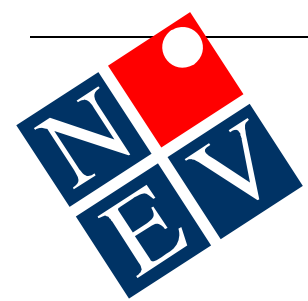

## **Identifying patients at risk of type 2 diabetes using Medical Director**

**40-49 year olds (Commonwealth Program)** 

**50+ year olds (Life Program – Diabetes Australia – Vic)** 

## **Eligible patients can be referred to a Lifestyle Modification Program**

To be eligible for the program, patients must:

- Be 50 years or above (Diabetes Australia Vic Life Program)
- OR 40-49 (Commonwealth Referral to LMP, item 701, 703, 705 or 707) Score 12 or more on the diabetes risk test
- Have diabetes excluded
- 

You may wish to identify patients at risk of type 2 diabetes using Medical Director. Practice staff can then send a mail merge letter to each patient identified, and encourage them to complete the diabetes risk test.

## **Medical Director Instructions**

- 1. Open Medical Director and close any patient record (if necessary).
- 2. From the **Search** menu select **Patient…**
- 3. Select your age range (this will vary depending on your target group), e.g.
	- □ Start age: 40
	- $\Box$  End age: 49
- 4. Click on the **Condition** radio button:
	- Click on the **NOT** button and type in DIABETES and click on **Add to search criteria**
	- Delete DIABETES and type in HYPERTENSION and click on **Add to search criteria**

## 5.Click on the **Currently taking drug from class** radio button.

Click on the **NOT** button and type in ANTIDIABETIC AGENTS and click on **Add to search criteria**

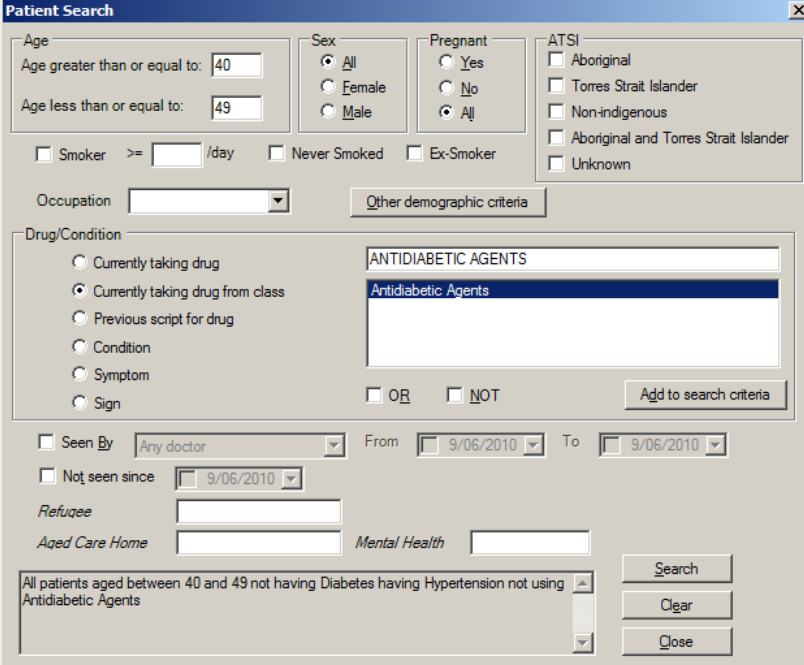

- 6. Check that your search criteria matches the screen shot above: All patients aged between 40 and 49 not having Diabetes having Hypertension not using Antidiabetic Agents
- 7. Now click on the **Search** button a list of patients fitting that criteria will appear and from that list you can **Print** and/or **Mail merge** the list with a recall letter – a mail merge recall letter is available form the NEVDGP website at: <http://www.nevdgp.org.au/?content=27>